## الصلتقم السعودي لصناعة الاجتصاعات **SAUDI MEETINGS INDUSTRY CONVENTION (SMIC)**

2 - 4 جمادم الآخرة 1439 هـ قاعة الملك فيصل للمؤتمرات - فندق انتركونتيننتال الرياض

**البوابة اإللكترونية للبرنامج الوطني للمعارض والمؤتمرات علي بن فراج الشهري مدير إدارة العمليات - البرنامج الوطني للمعارض والمؤتمرات**Commission to be the commission of the best students and الاشراف الشريك الاكاديمم والشراكة الأستراتيجيّة الشريك الرئيسم تنظيم **SAUDIMIC.COM EXICON** الهيئة العبامة للسياحة والتراث الوطني<br>Saudi Commission for Tourism & National Heritage لفعاليات والمعارض والمؤتمرا البرنامج الوطني للمعارض والمؤتمرات www.exicon-specialist.com Saudi Exhibition & Convention Bureau

sema.edu.sa

secb.gov.sa

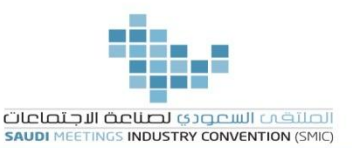

مقدمة عن البوابة الإلكترونية

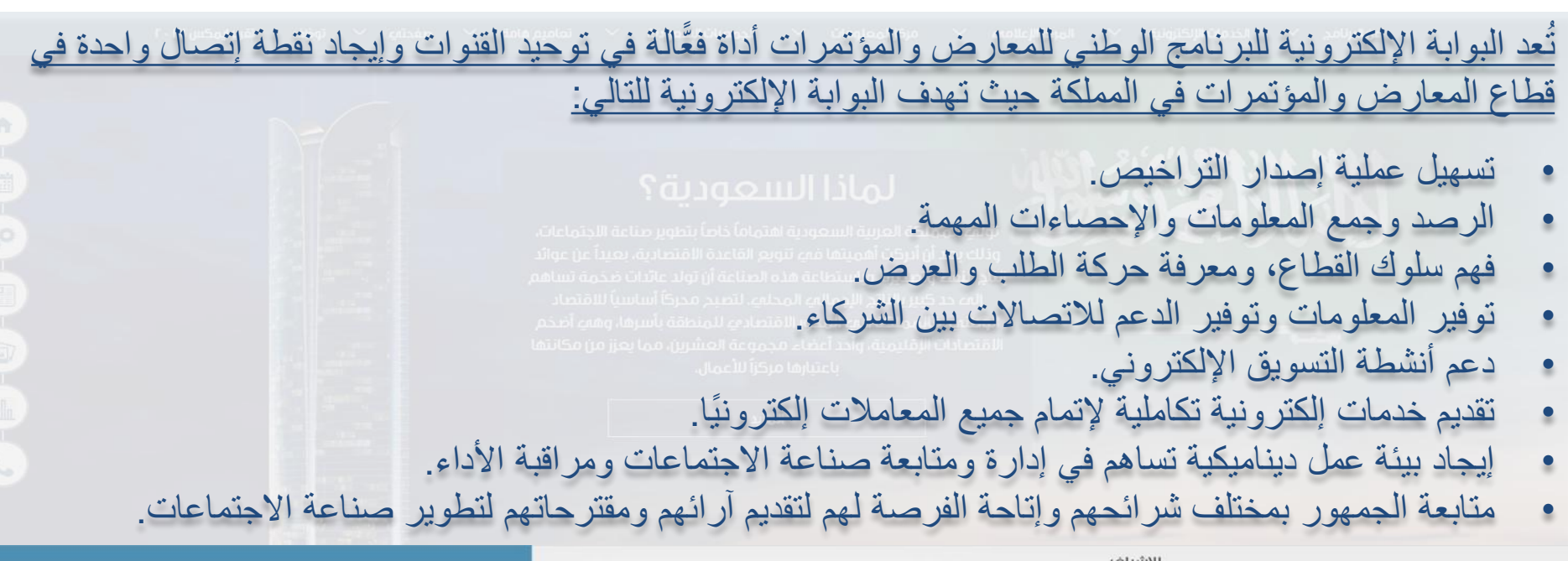

الشريك الرئيسي

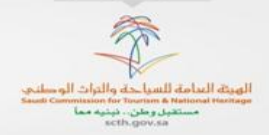

الإشراف<br>والشراكة الإستراتيجيّة

اليبرنامج الوطني للمعارض والمؤتمرات<br>Saudi Exhibition & Convention Bureau

secb.gov.sa

الشريك الاكاديمى

تنظيم

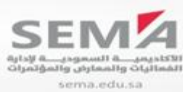

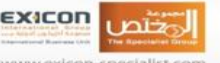

www.exicon-specialist.com

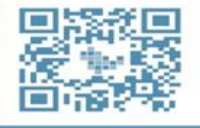

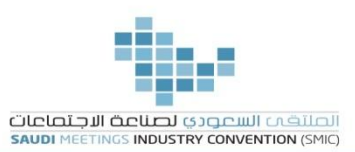

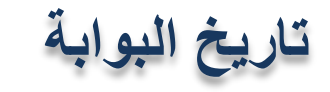

- بدأ البرنامج بصفحة واحدة في شهر سبتمبر من العام 2013. تم الاتفاق بالتعاون مع الهيئة العامة للسياحة والتراث الوطني على إطلاق منصة للخدمات الإلكترونية من خلال برنامج التعاملات الإلكترونية (بسر).
	- تم الإعلان عن البوابة في الملتقى السعودي الثالث في 08-11-2015.
	- تم تدشين خدمات البوابة بتاريخ يناير 2016.

الشريك الرئيساب

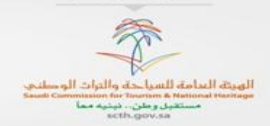

الإشراف والشراكة الأستراتيجتة

البرنامج الوطني للمعارض والمؤتمرات

secb.gov.sa

الشريك الاكاديمت

تنظيم

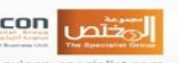

sema.edu.sa

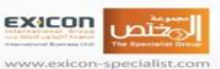

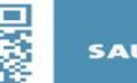

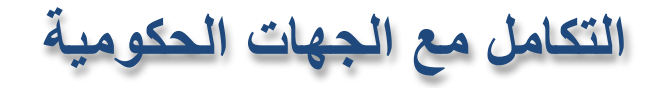

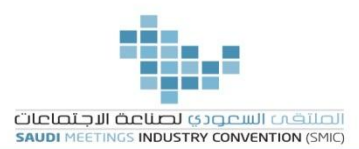

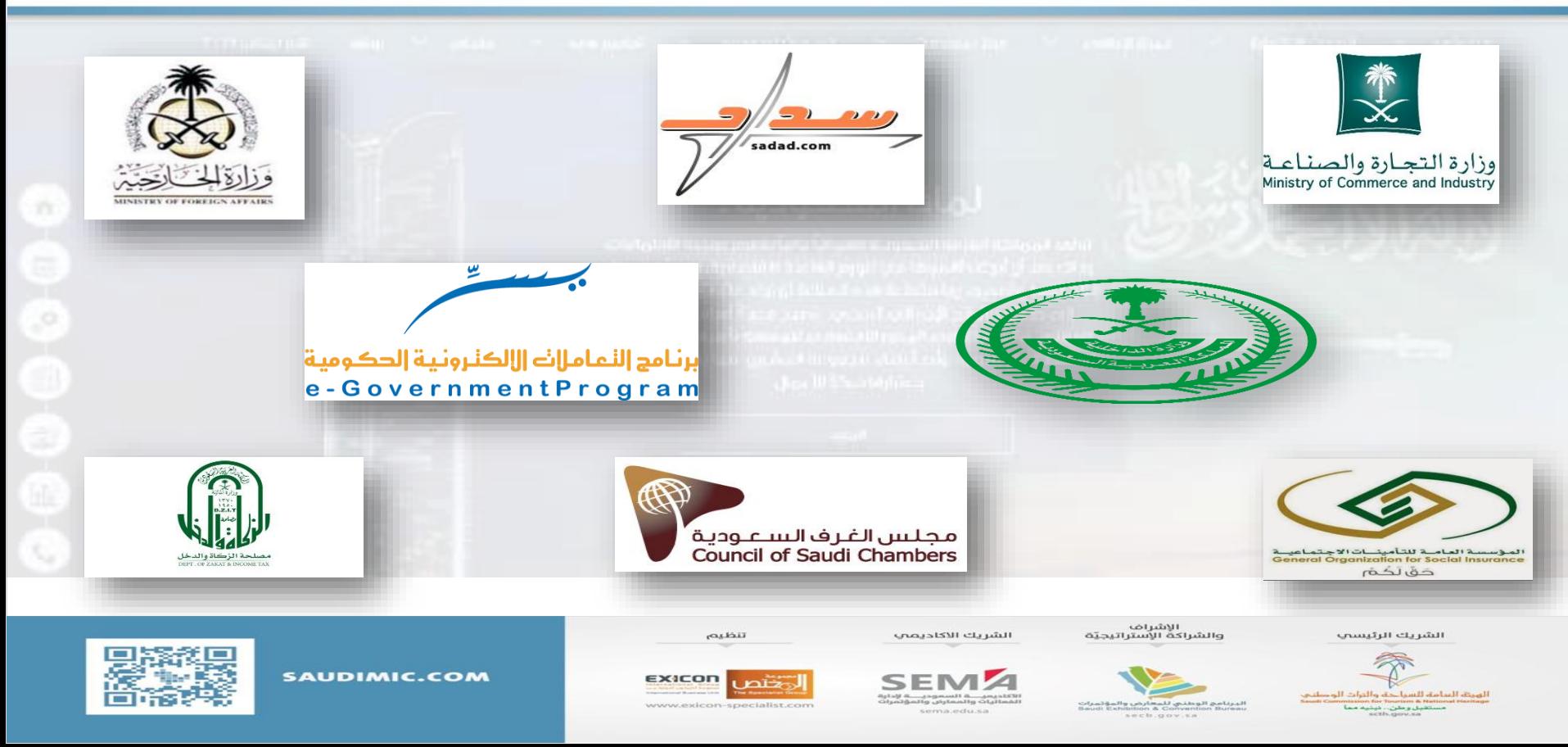

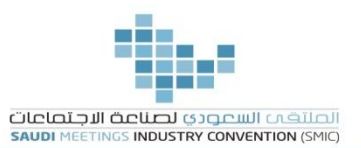

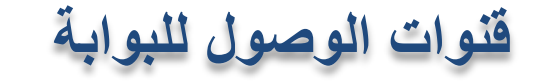

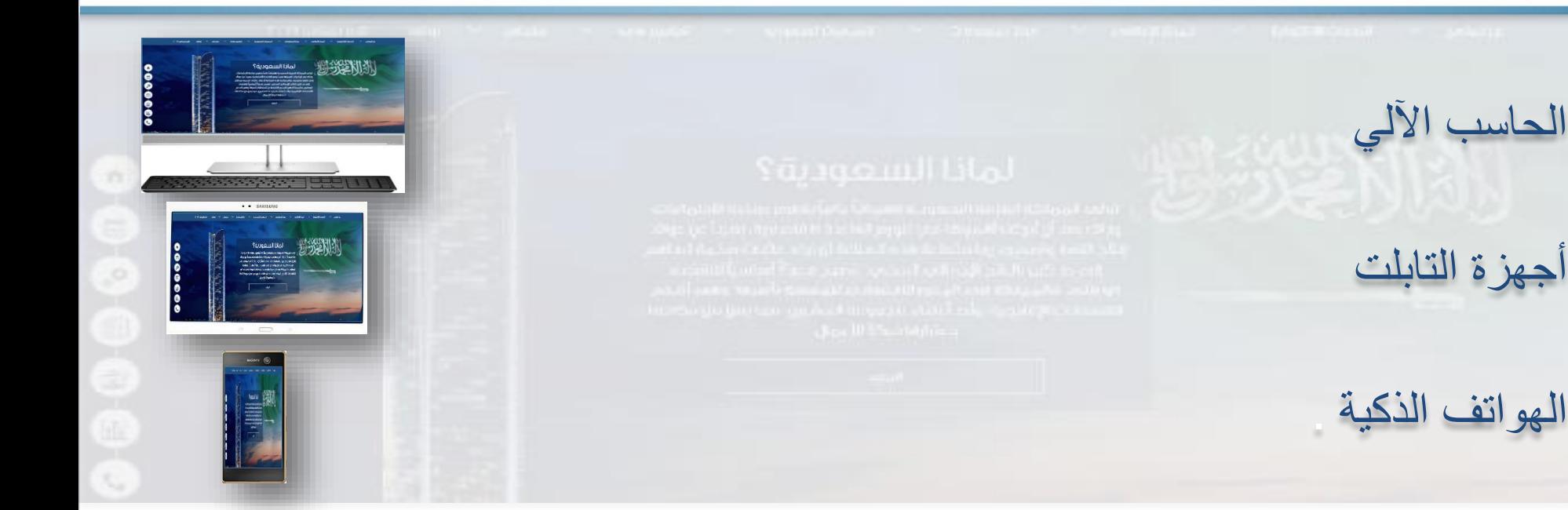

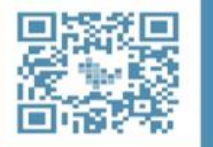

تنظيم

**EXICON** 

www.exicon-specialist.com

الشريك الاكاديمى

الأكلديميــــــة السعوديــــــة لإدارة<br>الفعاليات والمعارض والمؤتمرات

sema.edu.sa

الإشراف<br>والشراكة الإستراتيجيّة

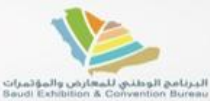

secb.gov.sa

الشريك الرئيسى

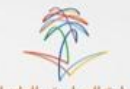

الهيئة التنامة للسياحة والتراث الوصلني.<br>Saudi Commission for Tourism & National Hechtage مستقبل و طن .. نبنیه مما<br>scth.gov.sa

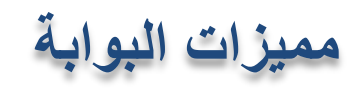

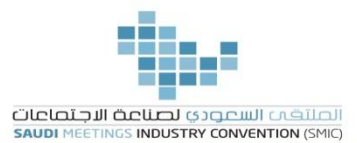

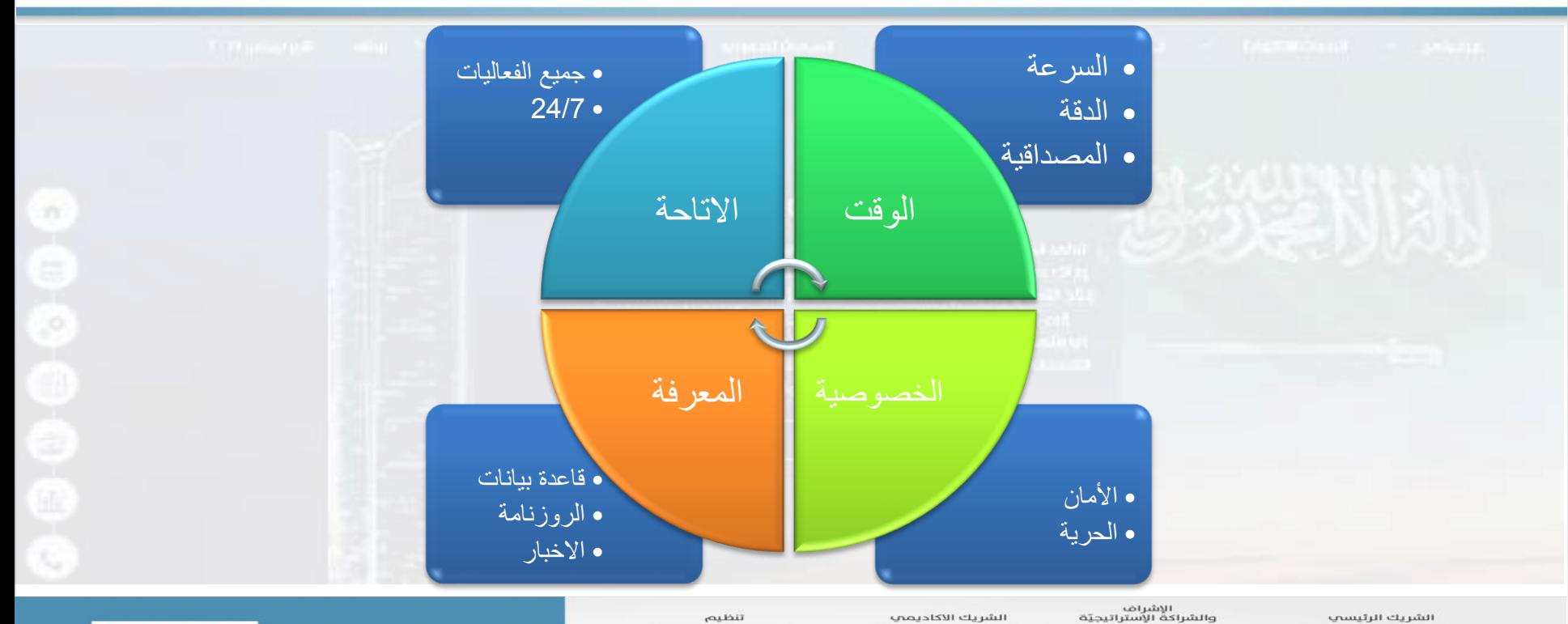

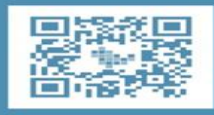

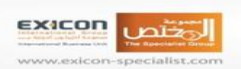

**SEM** :531 يعب =1 السعودي = 1 إلحارة<br>الفعاليات والمعارض والمؤتمرات sema.edu.sa

الإشراف<br>والشراكة الإستراتيجيّة

البرنامج الوطني للمعارض والمؤثمرات<br>Saudi Exhibition & Convention Bureau

secb.gov.sa

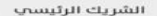

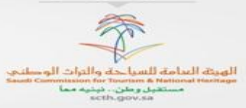

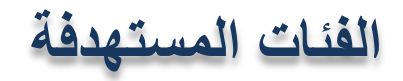

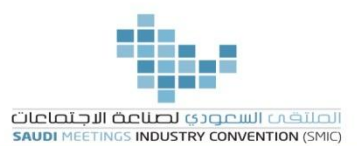

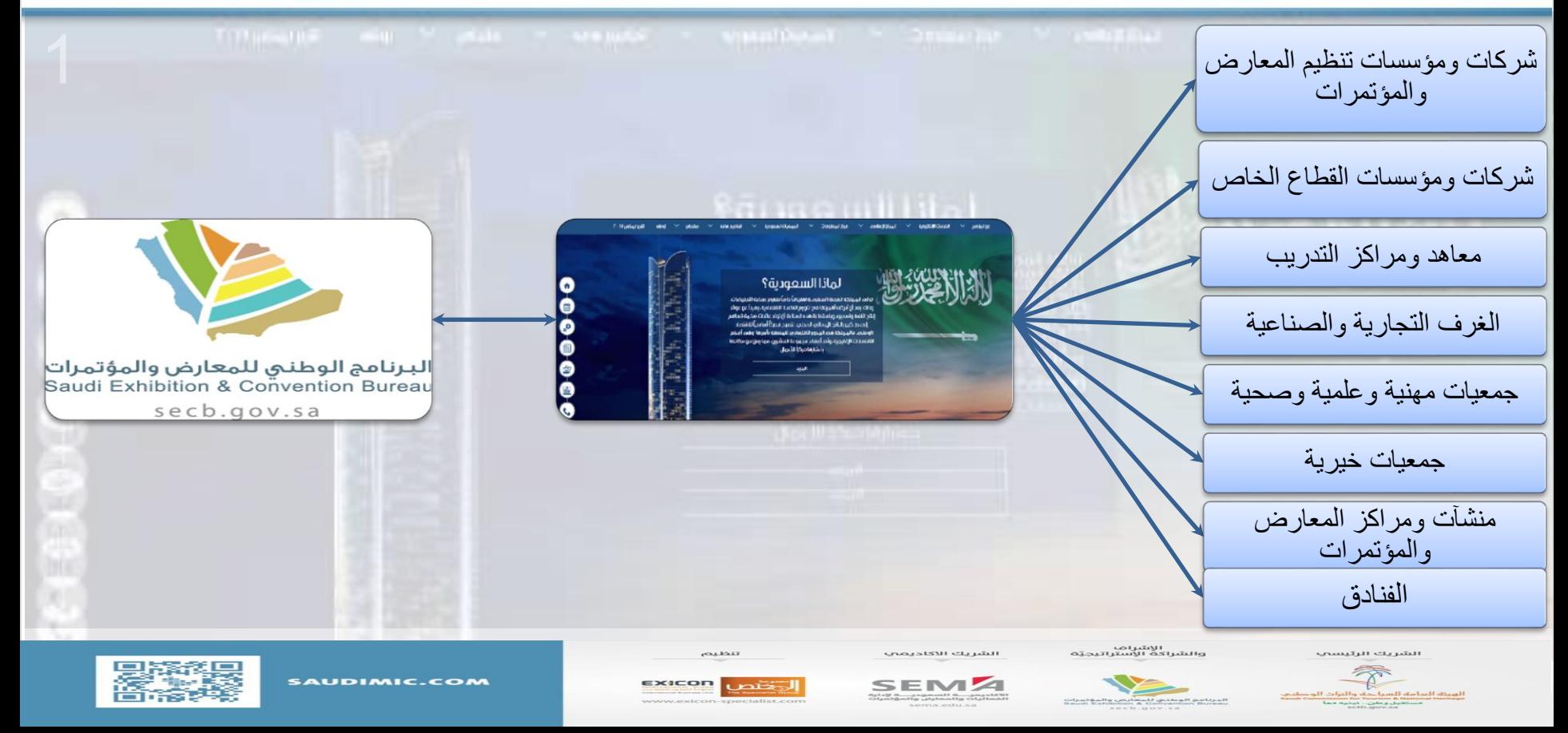

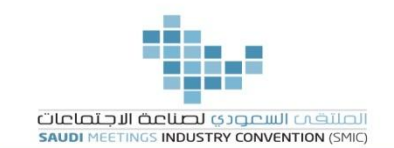

**تقرير عن إجمالي عدد المسجلين في البوابة**

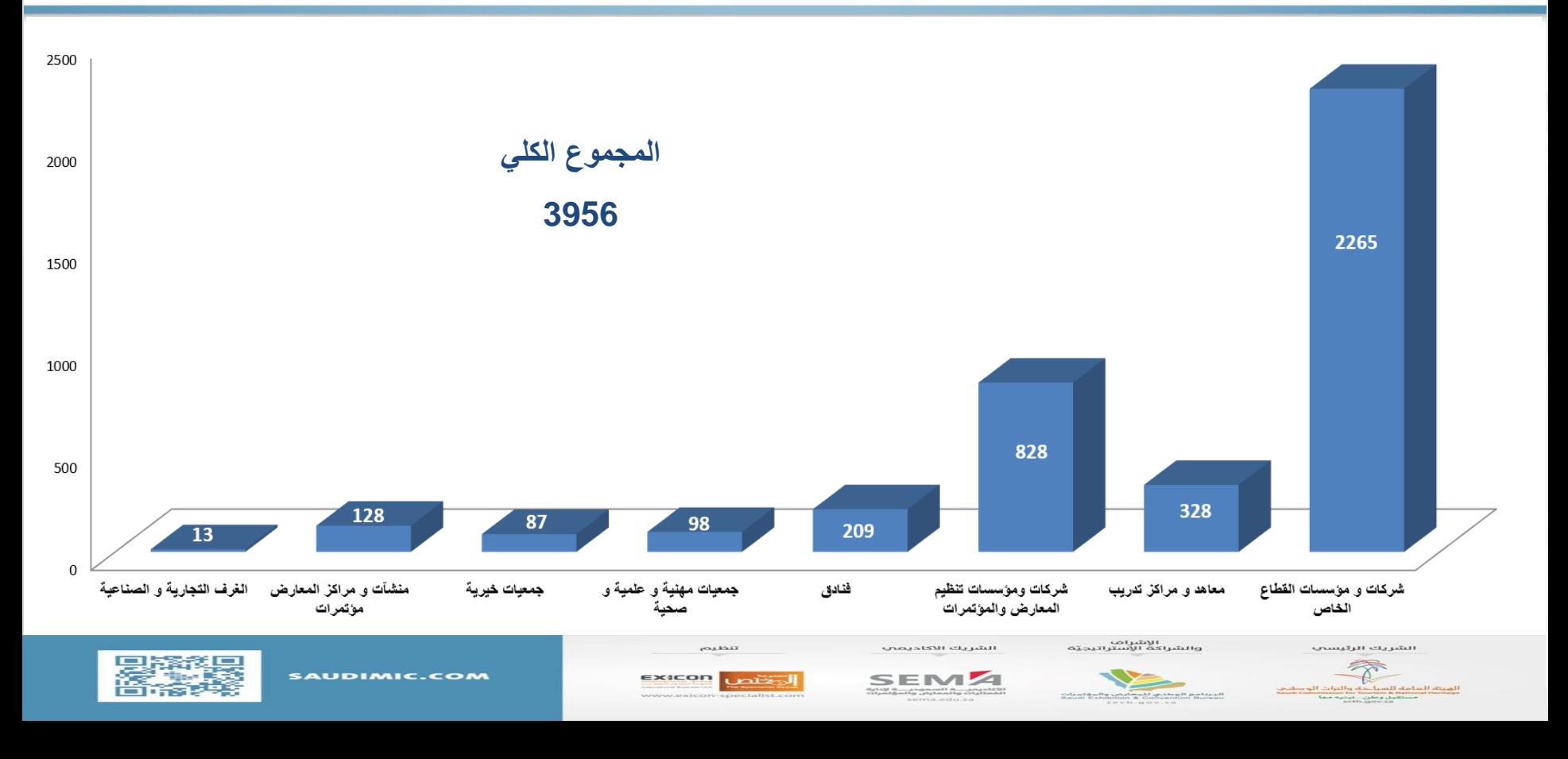

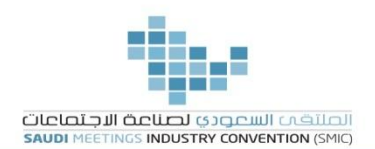

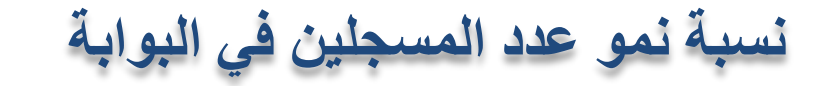

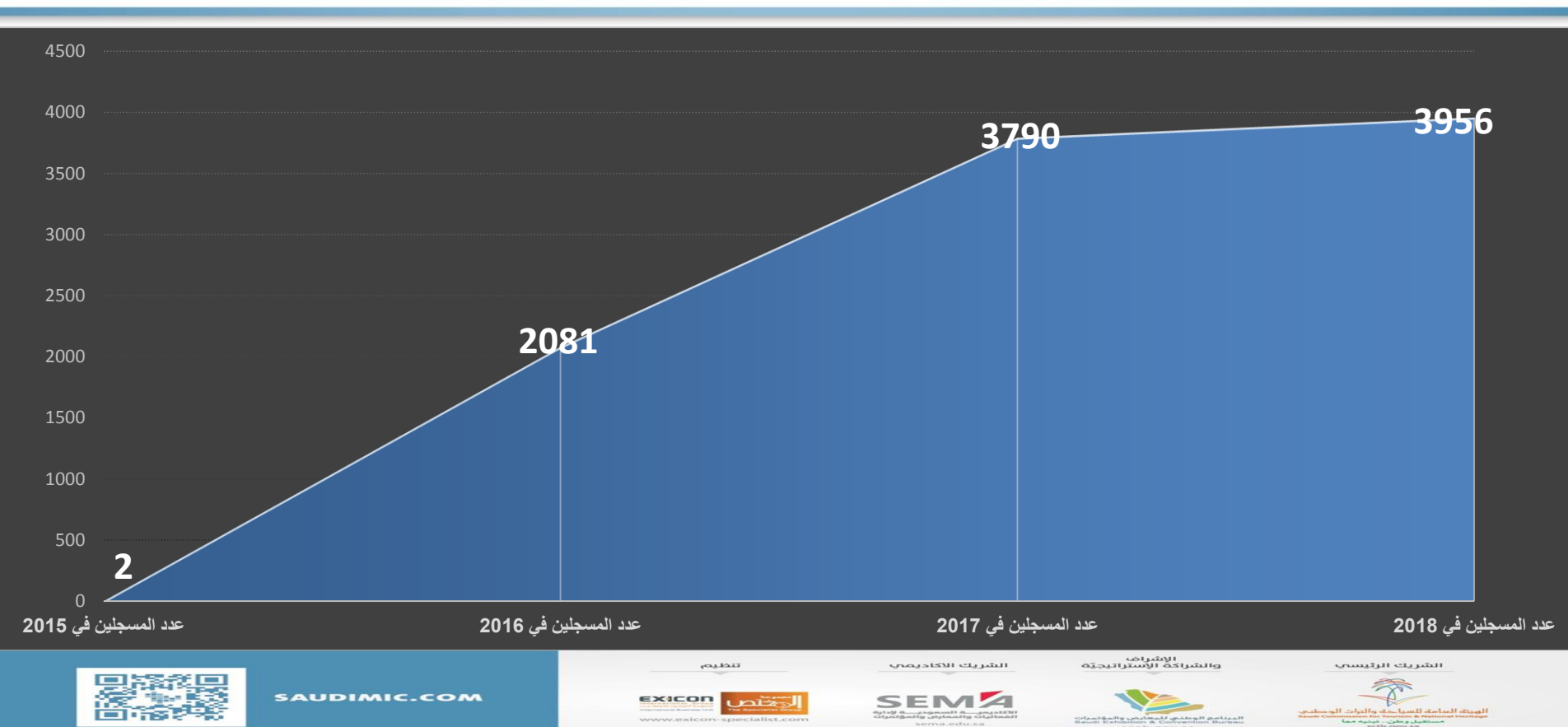

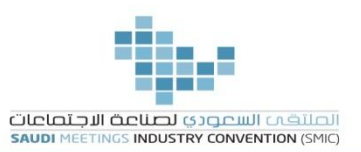

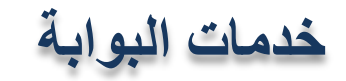

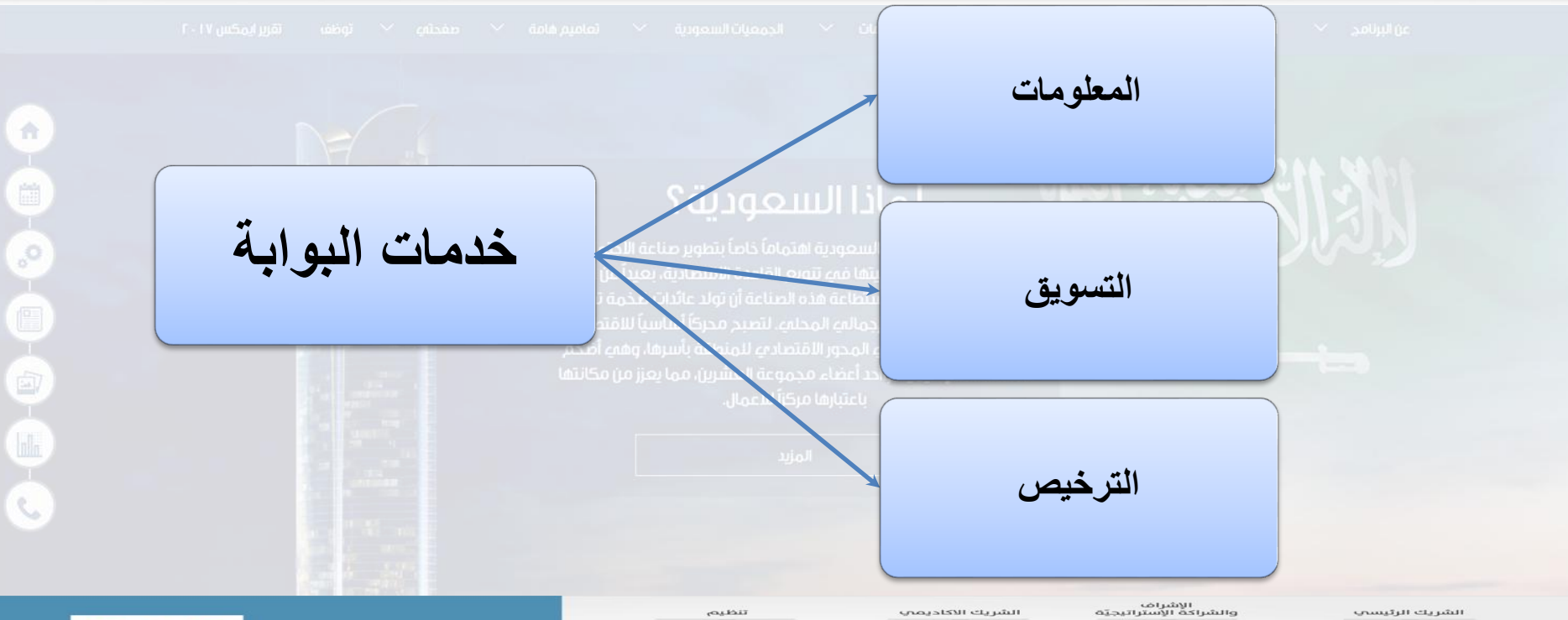

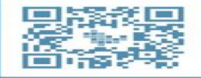

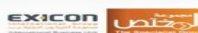

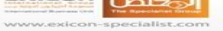

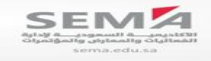

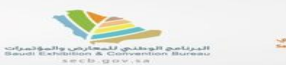

ب المحامة للسياحة والتراث الوصليي<br>سيستنب لمسامح عصب من التراث الوصليي<br>مستنب مستنب من من من المحمد

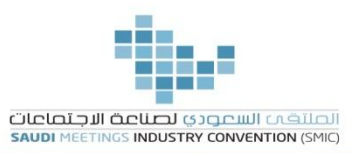

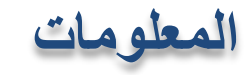

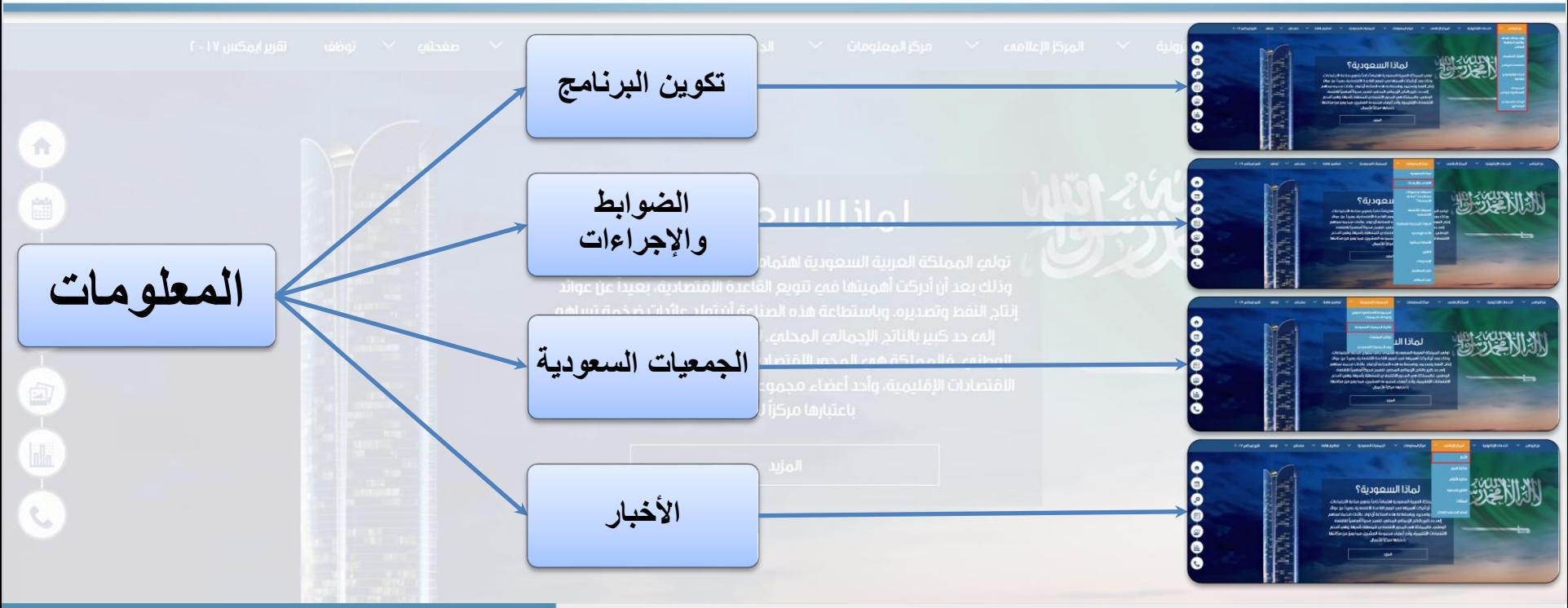

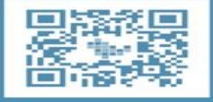

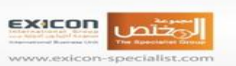

تنظيم

**SEMA** sema.edu.sa

الشريك الاكاديمى

الإشراف<br>والشراكة الإستراتيجيّة

البرنامج الوطنجي للمعارض والمؤتمرات<br>Saudi Exhibition & Convention Buyers

secb.gov.sa

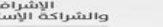

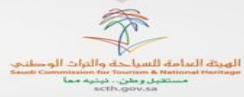

الشريك الرئيسي

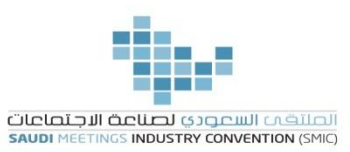

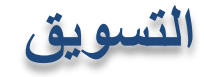

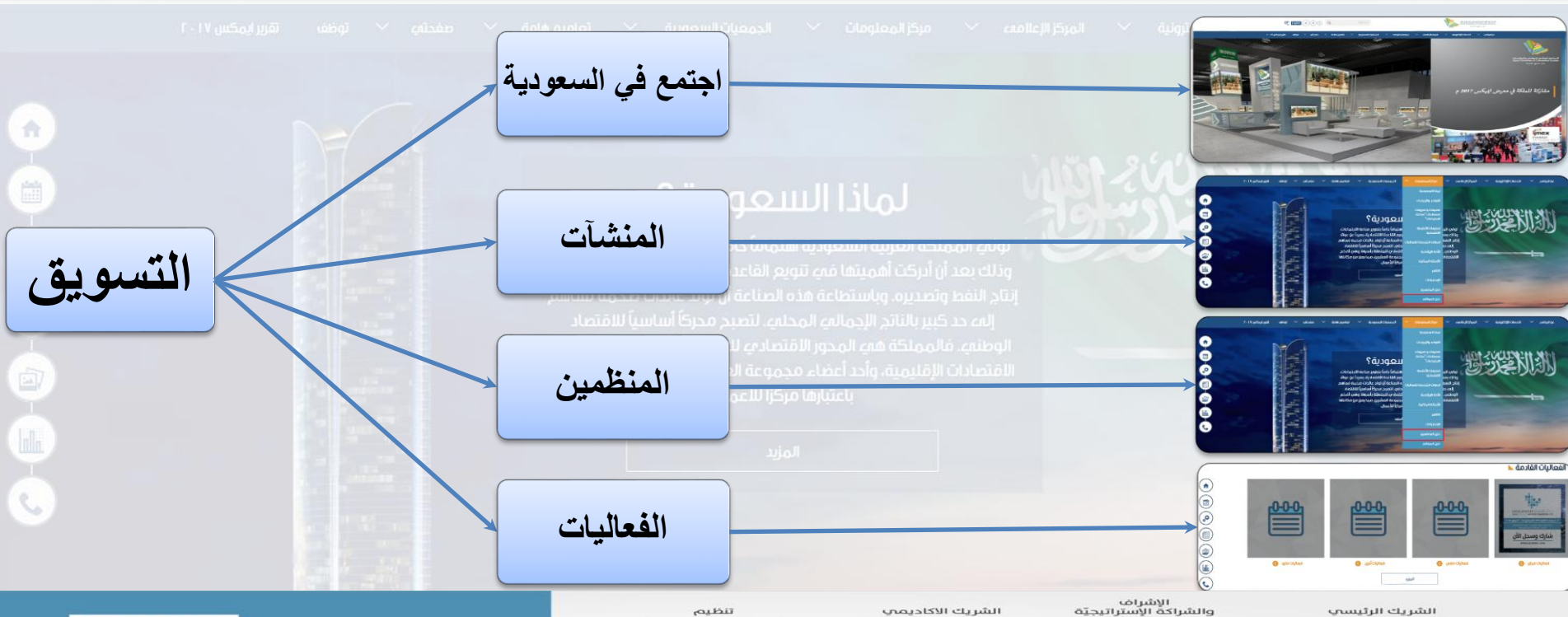

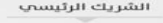

الهيئة العنامة للسياحة والتراث الوصلتي mission for Townsm & Nation<br>مستقبل و طرح .. نینیه مما<br>scth.gov.sa

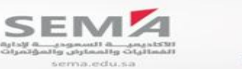

البرنامج الوطنجي للمعارض والمؤتمرات<br>Saudi Exhibition & Convention Buyers

secb.gov.sa

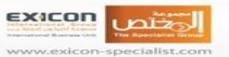

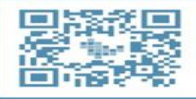

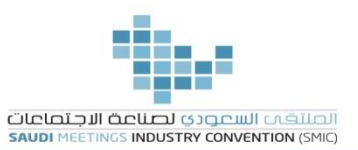

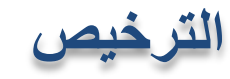

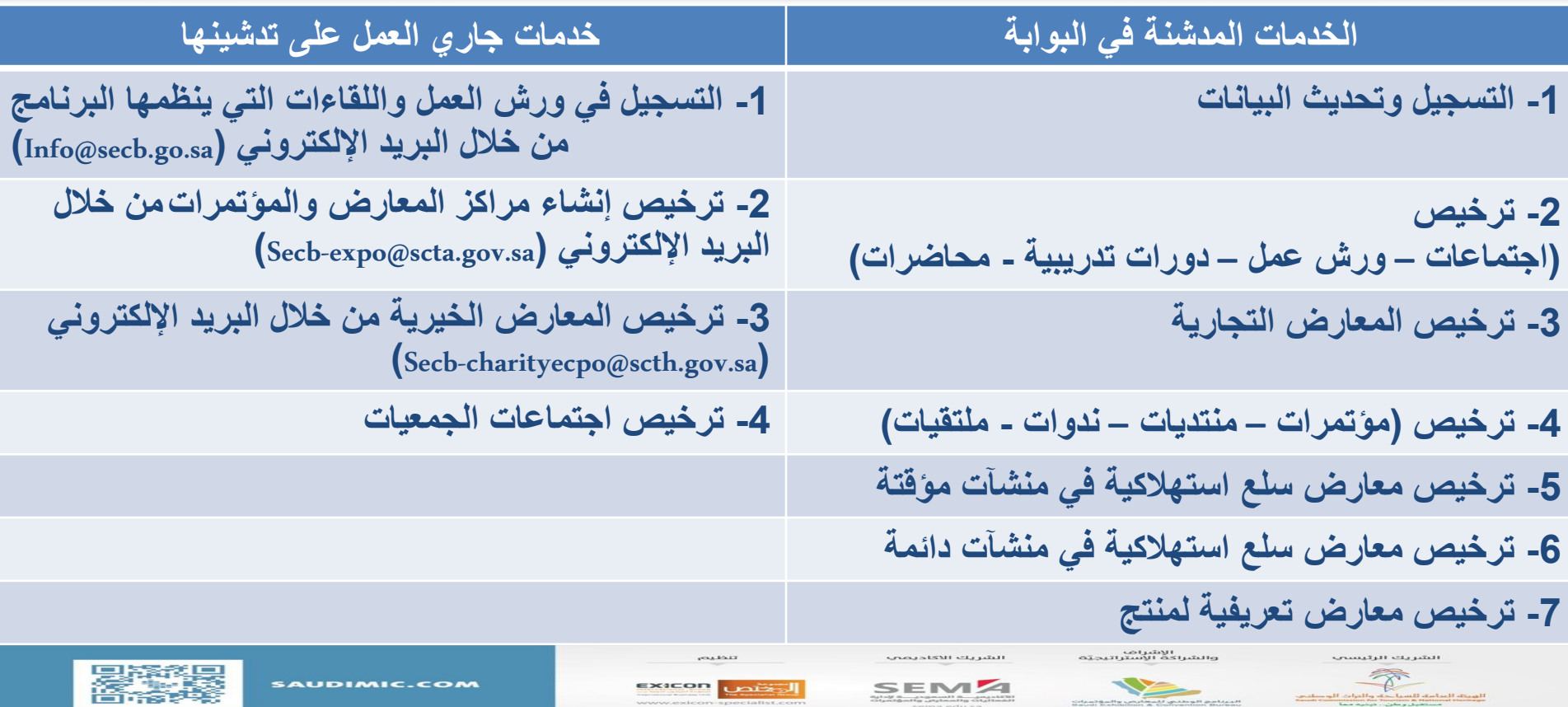

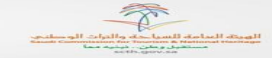

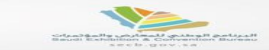

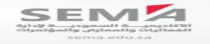

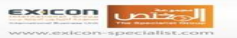

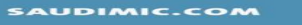

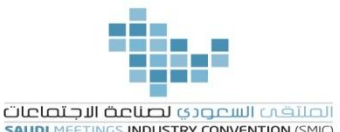

**تقرير عن عدد الفعاليات المرخصة إلكترونيًا من خالل البوابة**

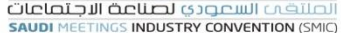

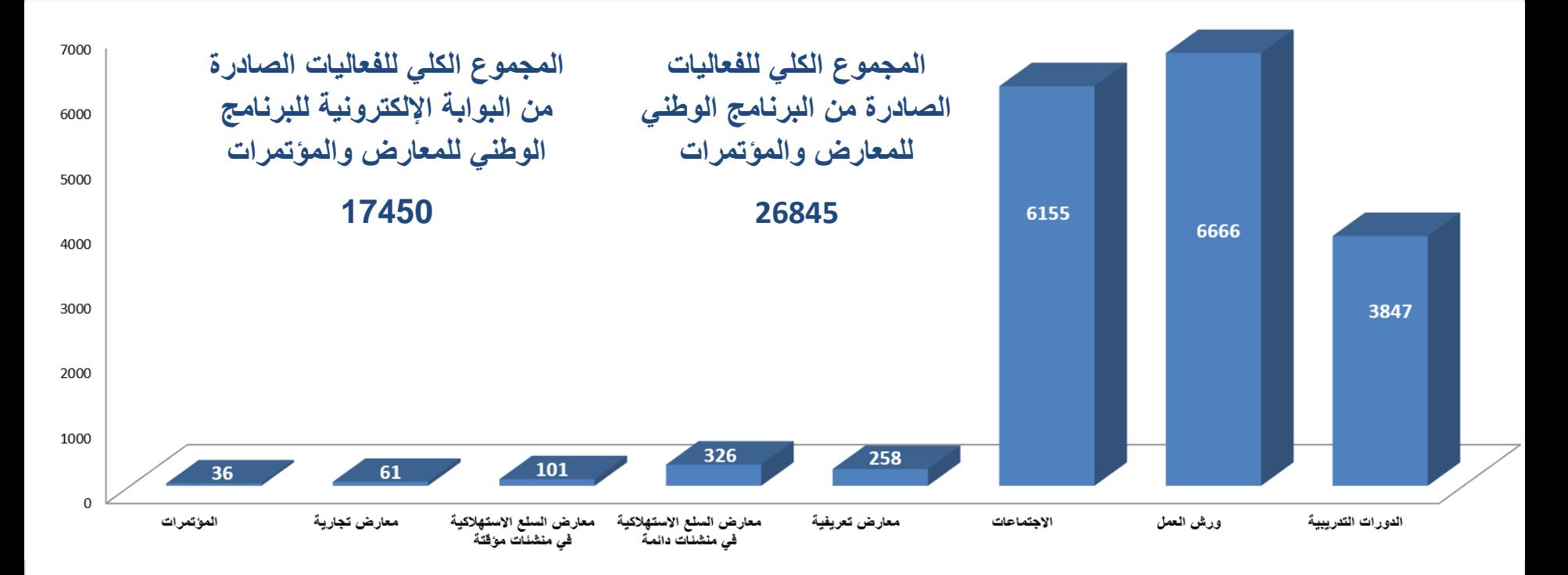

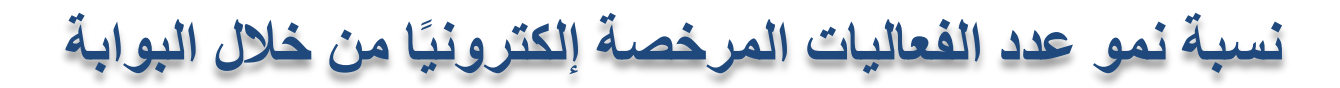

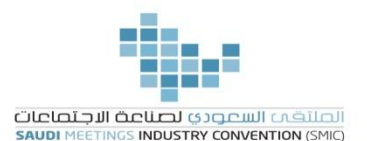

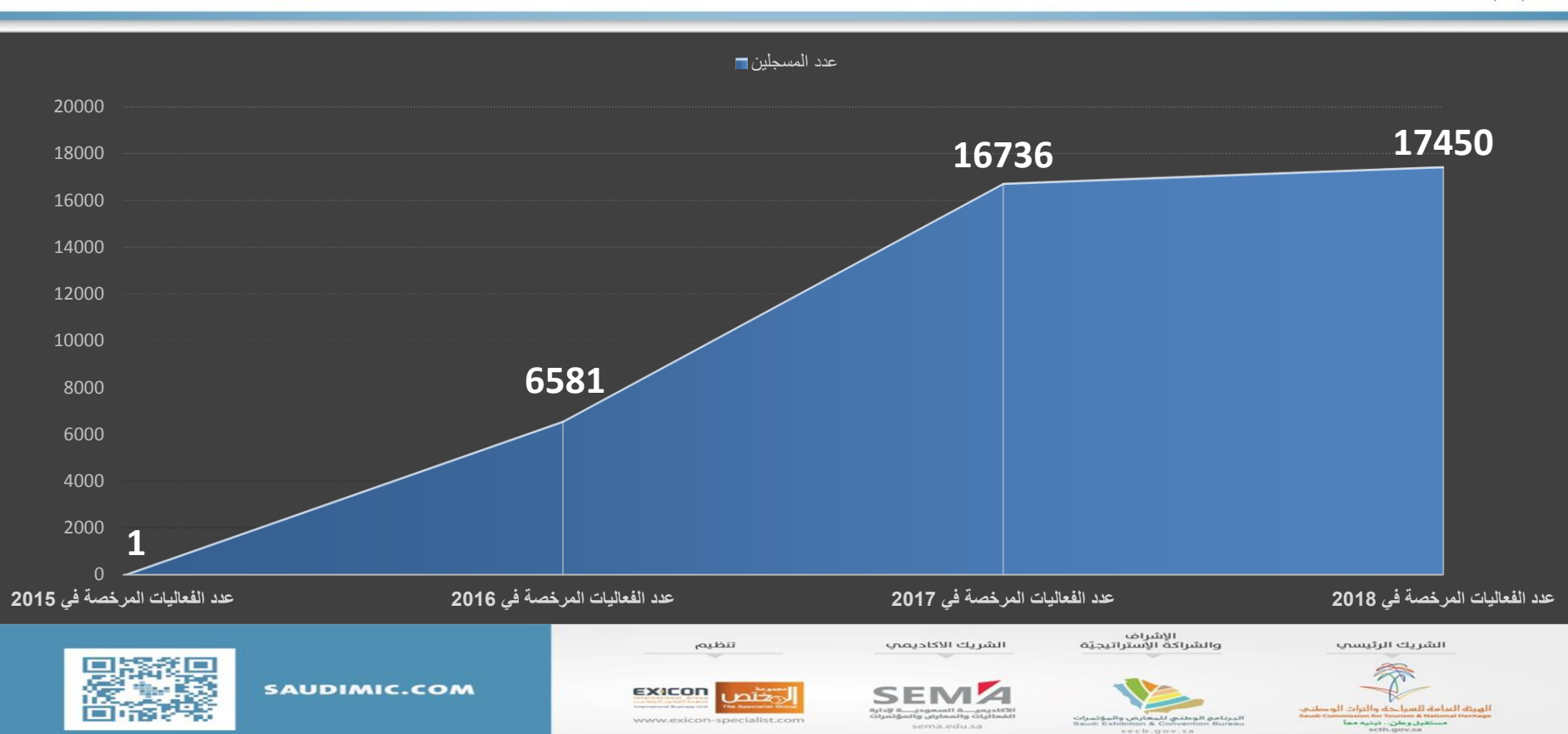

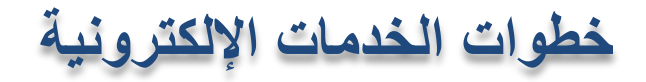

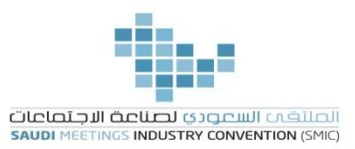

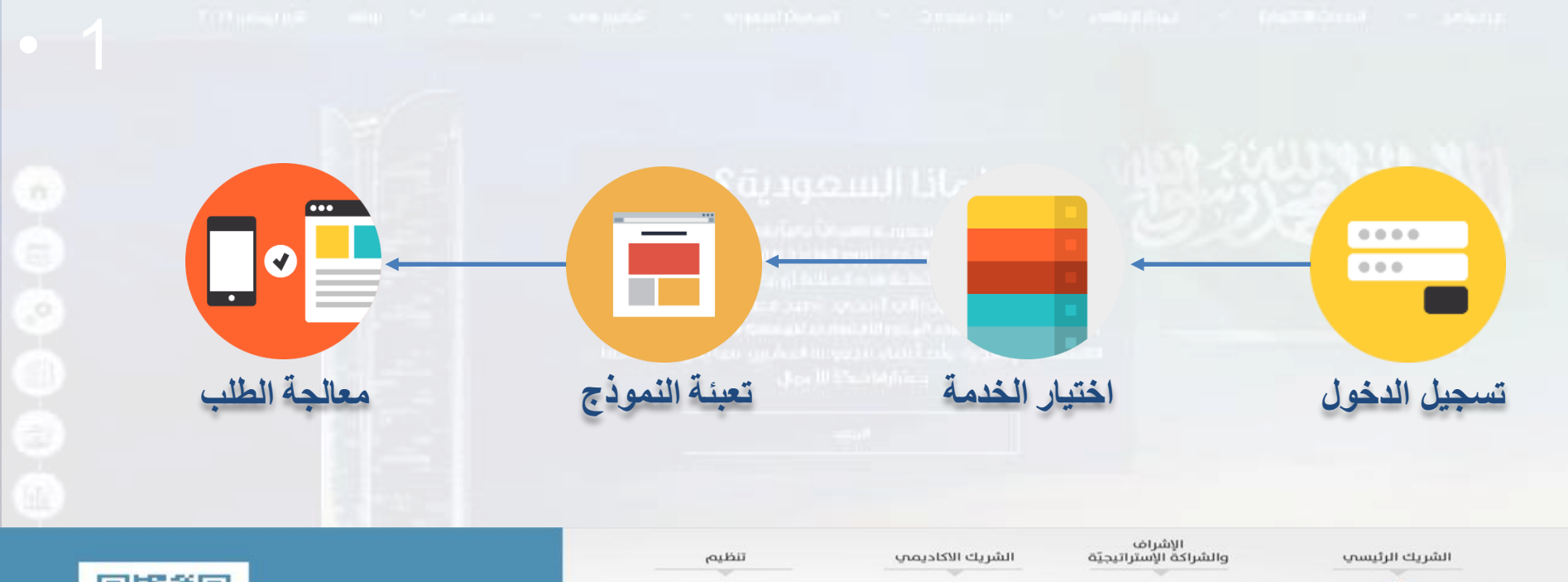

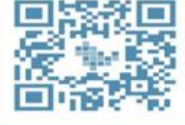

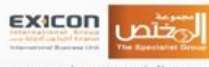

www.exicon-specialist.com

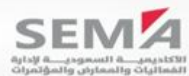

sema.edu.sa

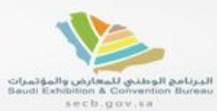

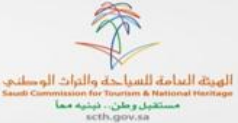

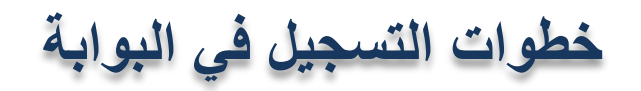

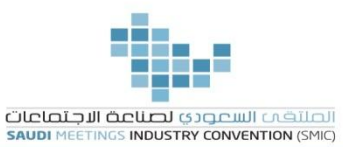

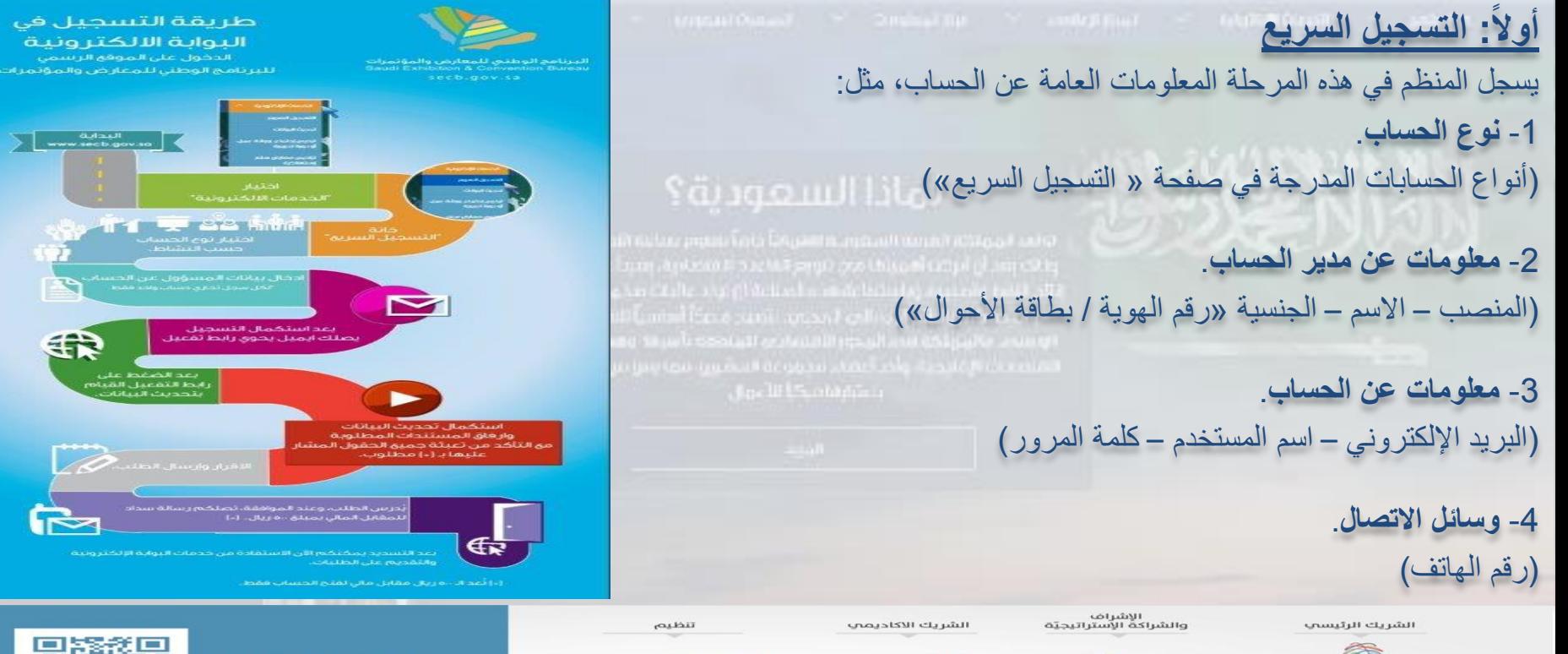

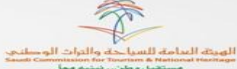

secb.gov.sa

تعبل وطن ، نبتيه مما

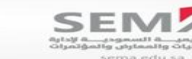

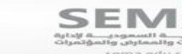

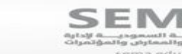

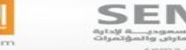

**EXICON** 

www.exicon-specialist.com

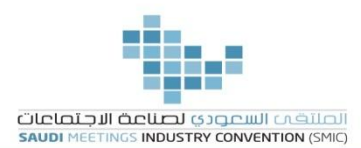

**تنويه بشأن »التسجيل السريع«**

1- ا**ختيار نوع الحساب**: ينبغي علي العميل قراءة جدول (أنواع الحسابات) الموجود في صفحة (التسجيل السريع) بعناية شديدة، ومعرفة المستندات المطلوبة من كل نوع، وذلك حتى يستطيع تحديد نوع الحساب المناسب له، ولتجنب اختيار نوع حساب خاطئ مما يؤدي إلى تعطيل العميل حتى يتم تعديل نوع الحساب.

2- **جنسية مدير الحساب**: الوضع الافتراضي لها (سعودي) وفي هذه الحالة يتم وضع رقم الهوية الوطنية. أما أي جنسية أخرى فيتم وضع رقم اإلقامة.

-3 **معلومات عن مدير الحساب**: يجب مراعاة أن معلومات الحساب تخص مدير الحساب، لذا يُرجى اختيار بريد إلكتروني خاص بالشركة، حتى ال يضطر العميل - في حالة مغادرة مدير الحساب للعمل - إلى إرسال طلب لتغيير البريد اإللكتروني مما يؤدي إلى تعطيل العميل حتى يتم تغيير البريد الإلكتروني. كما أن (اسم المستخدم) لا يتغير .

-4 **رابط التفعيل**: بعد استكمال المرحلة األولى من التسجيل "التسجيل السريع" يصلكم رابط تفعيل على البريد اإللكتروني المسجل في البوابة )في حالة عدم وصول الرابط على"Inbox "يُرجى التحقق من ملفات "Mail Junk – Spam )"وبالضغط على رابط التفعيل يتم تفعيل الحساب، ومن ثم ينتقل بكم إلى صفحة استكمال تحديث البيانات، كما يمكنكم تحديث البيانات في حالة تفعيلكم للحساب دون استكمال تعبئة تحديث البيانات، وذلك بالدخول على حسابكم باستخدام (اسم المستخدم – كلمة المرور) > الخدمات الإلكترونية > تحديث البيانات. (لابد من إتمام عملية تحديث البيانات لكي تكتمل عملية إنشاء الحساب ومن ثم القدرة على التقديم للحصول على ترخيص(. تنتهي صالحية الرابط بعد 24 ساعة، وفي حالة انتهاء صالحيته، يتم إعادة إرسال رابط تفعيل جديد من خالل الدخول على حسابكم بالبوابة »ارسال رابط تفعيل جديد«

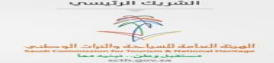

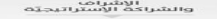

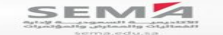

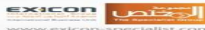

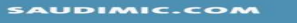

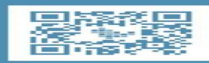

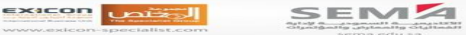

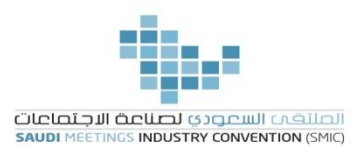

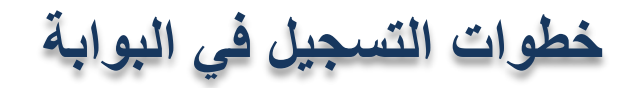

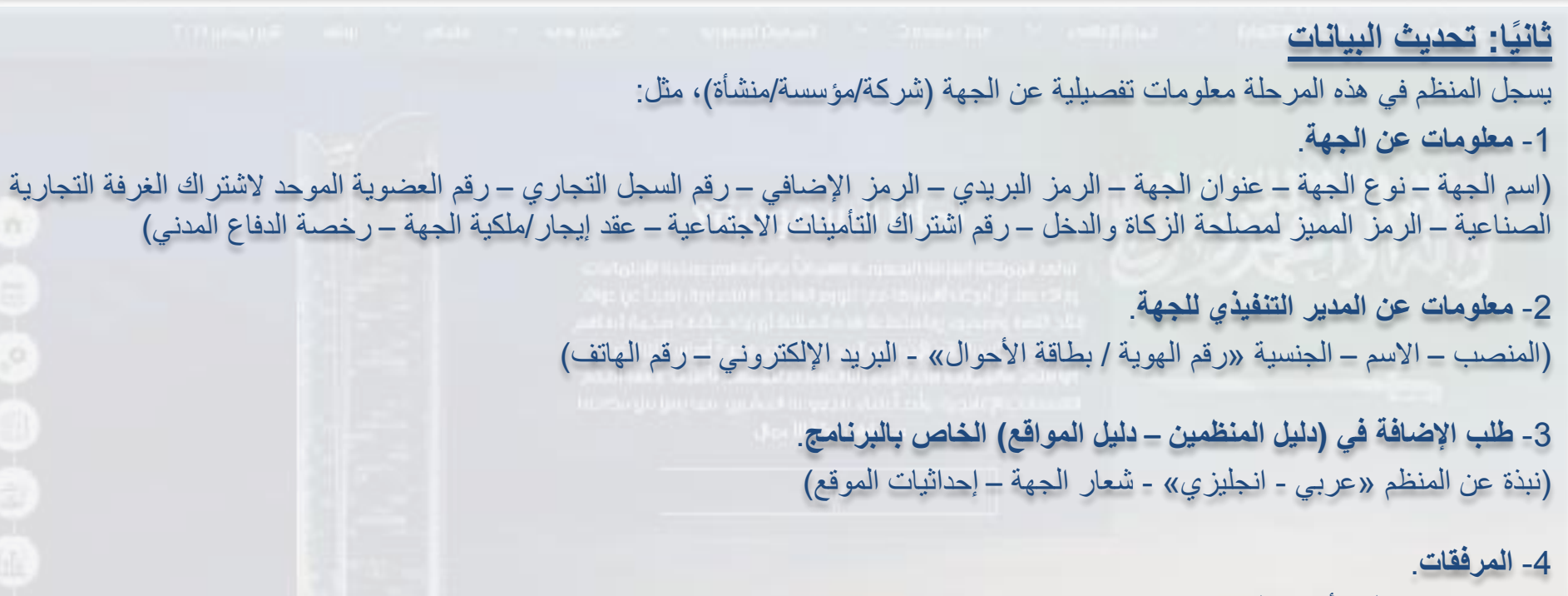

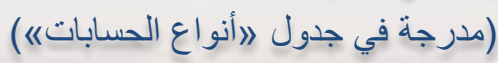

الشريك الرئيسص

.<br>والشراكة الإستراتيجيّة

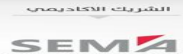

 $_{\text{turb}}$ 

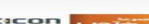

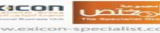

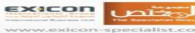

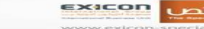

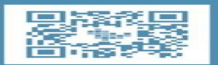

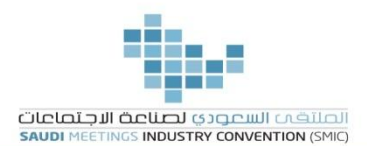

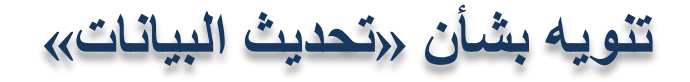

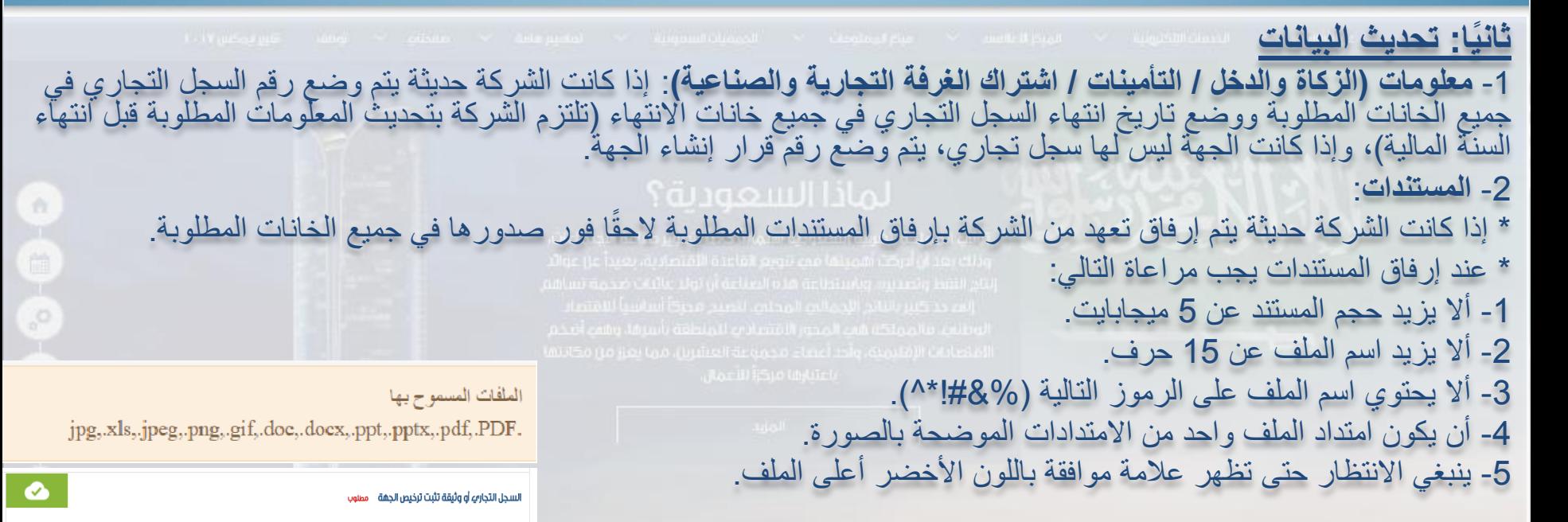

الشريك الرثيسص

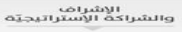

الشريك الاكاديمص

**SEMA** 

**TINJO** 

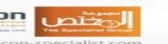

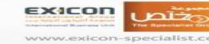

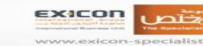

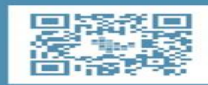

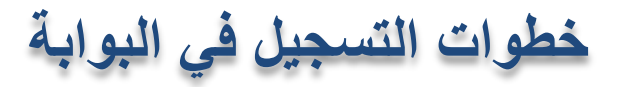

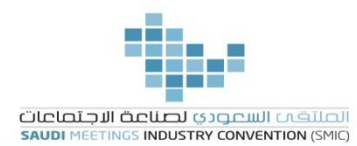

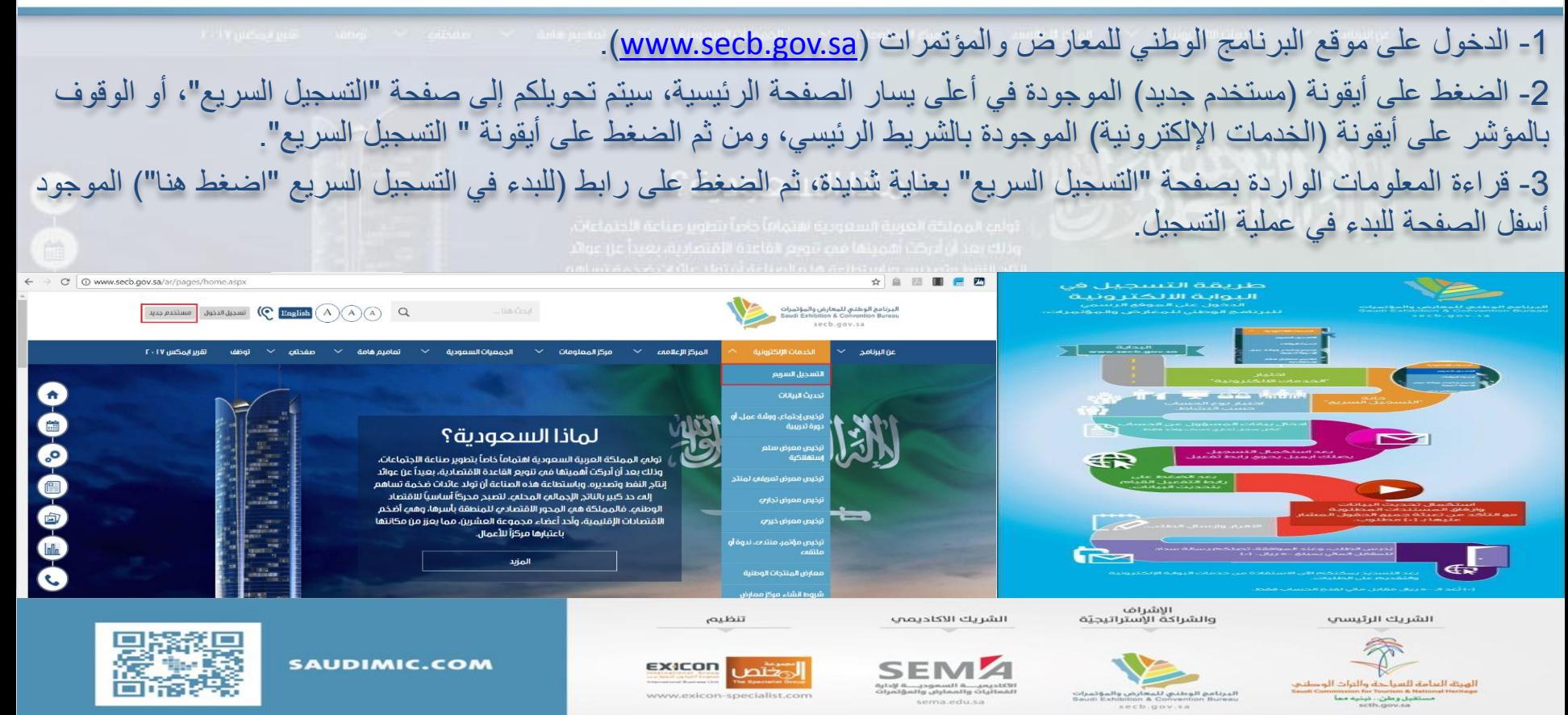

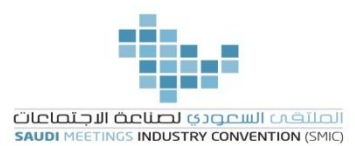

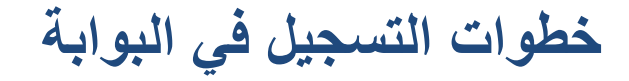

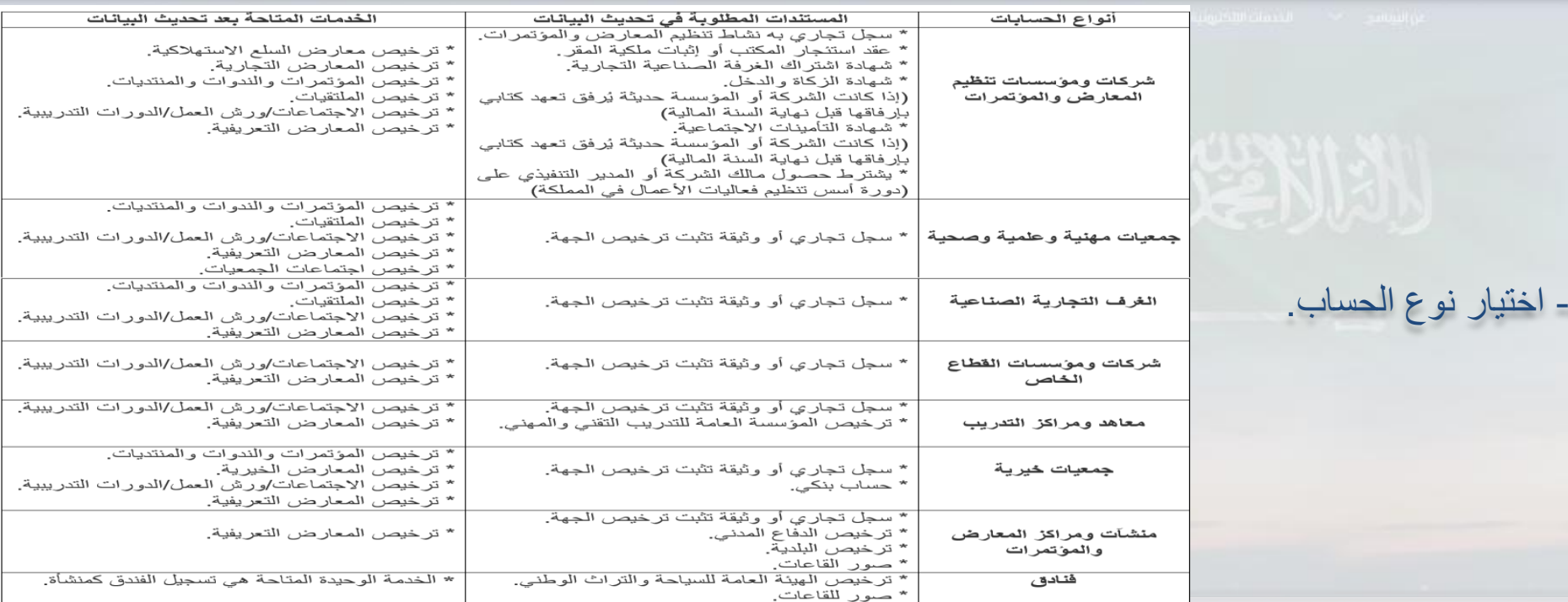

الشريك الرئيسى

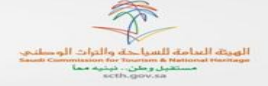

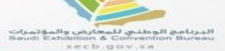

الإشراف<br>والشراكة الإستراتيجيّة

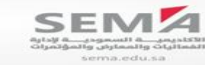

الشريك الاكاديمص

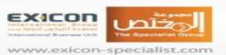

تنظيم

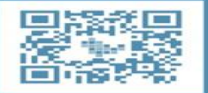

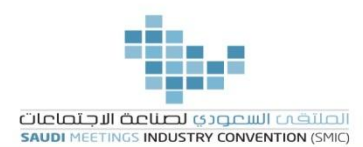

**خطوات التسجيل في البوابة**

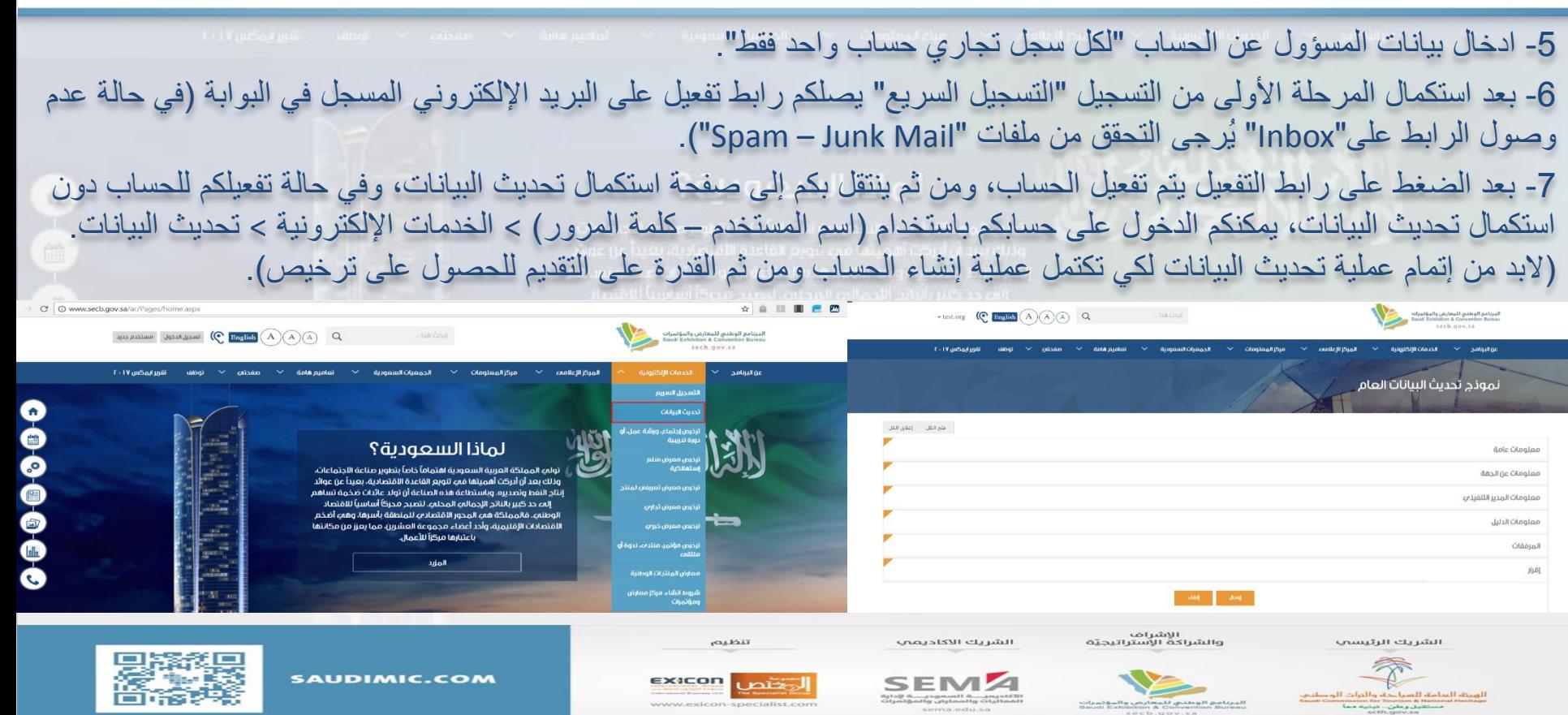

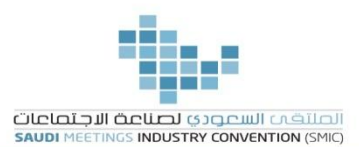

خطوات التسجيل في البوابة

8- استكمال تحديث البيانات وارفاق المستندات المطلوبة مع التأكد من تعبئة جميع الحقول المشار عليها بـ (\*). 9- الضغط على الإقرار "أقر بأن جميع المعلومات الواردة في هذا النموذج صحيحة" الموجود بعد خانة "المستندات" في آخر الصفحة، ثم الضغط على "إرسال الطلب". 10- بعد در اسة الطلب والموافقة عليه تصلكم رسالة سداد على رقم الهاتف والبريد الإلكتروني المسجلين في الحساب، يتم<br>تسديدها من خلال "ماكينات الصر ف بالبنوك والهاتف المصر في" وذلك باختيار حساب الهيئة العامة للسياحة والتر اث الو أو بإدخال الكود (057). 11- بعد تسديدٍ المقابل المالي لتفعيل الحساب (500 ريال)، يمكنكم الاستفادة من خدمات البوابة والتقديم للحصول على التراخيص (وفقًا لنوع الحساب الذي تم اختيار ه).

الشريك الرئيسي

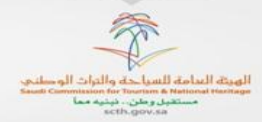

الإشراف والشراكة الإستراتيجية

ليرنامج الوطني للمعارض والمؤثم

secb.gov.sa

الشريك الاكاديمب

تنظيم

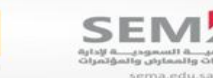

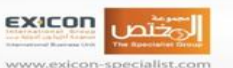

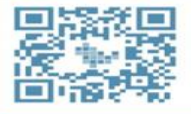

خطوات التقديم على خدمة إلكترونية

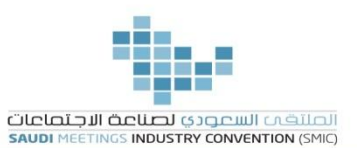

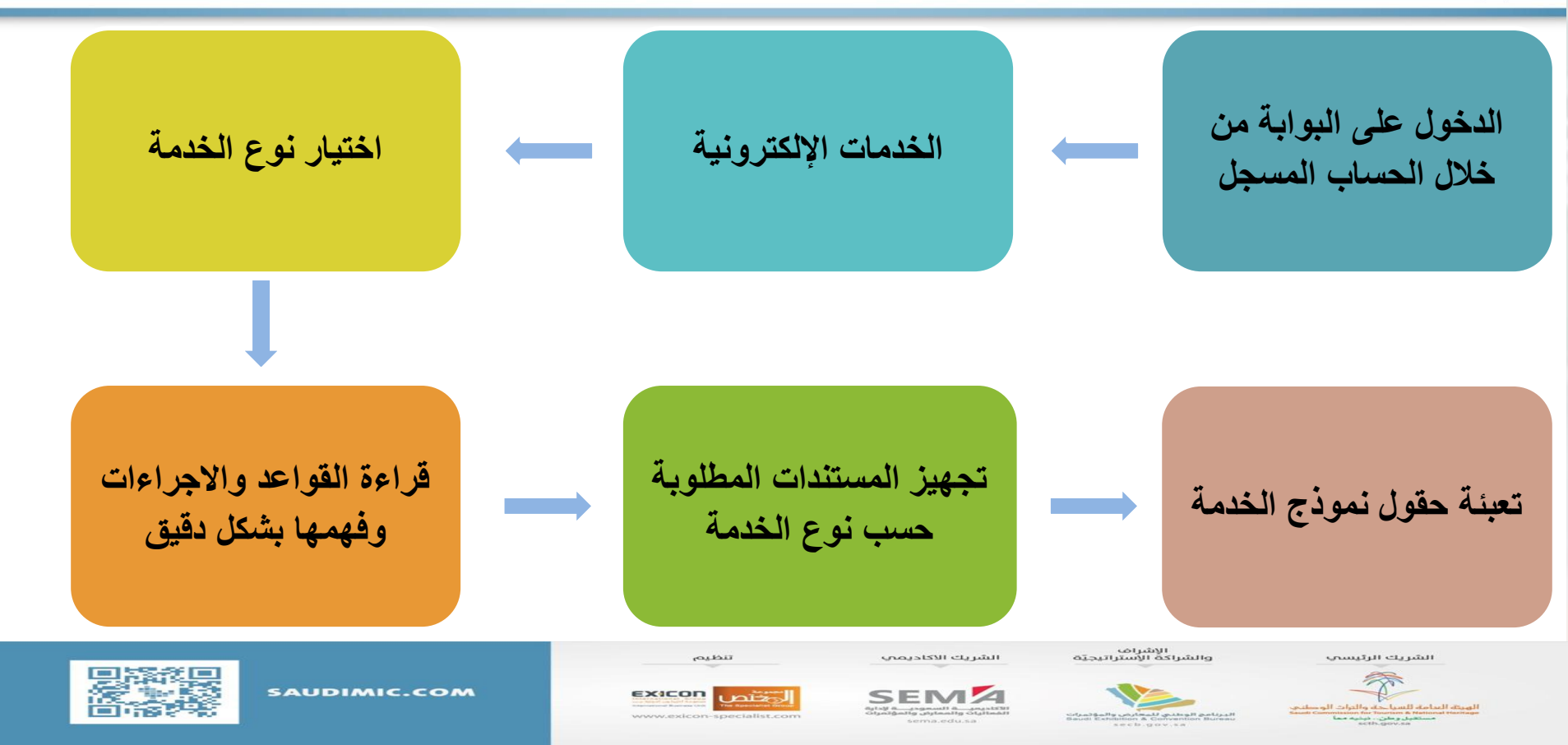

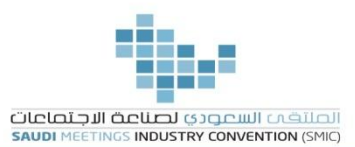

**األخطاء الشائعة**

**ا ثالث : الخدمات اإللكترونية ا** -1 هناك أخطاء شائعة يقع فيها المنظم في جميع أنواع الفعاليات، مثل: \* عدم قراءة تعريف الفعالية بشكل جيد، مما يؤدي إلى التقديم على النوع الخطأ وما يترتب على ذلك من رفض الطلب. \* عدم كتابة مسمى الفعالية بشكل صحيح، مثال: - التقديم على فعالية ووضع مسمى فعالية أخرى، مثال: التقديم على معرض تجاري ووضع مسمى الفعالية (مؤتمر جدة التجاري) أو التقديم على معرض تعريفي ووضع مسمى الفعالية (مؤتمر تدشين...) موات الموت السوري هذا القاسم ما تسلسم المستان. \* عدم إرفاق المستندات بشكل كامل. \* في حال إعادة توجيه الطلب للمنظم )استكمال مستندات أو بيانات(، ينبغي التحقق من موقع الفعالية مرة أخرى. \* لا يتم فتح خيار تعديل الطلب (تاريخ أو موقع) إلا بعد دفع المقابل المالي والحصول على الترخيص، ويجب مراعاة الفترة النظامية المحددة لتقديم طلب التعديل قبل موعد إقامة الفعالية، وإال سيغلق النظام خيار التعديل. \* في حالة عدم وجود الموقع المراد إقامة الفعالية به، يتواصل العميل مع الموقع للتسجيل في البوابة اإللكترونية للبرنامج، كما يوفر لكم البرنامج دليل للمواقع المسجلة بالبرنامج (<u>دليل المواقع)</u>. \* عند التقديم على طلب (الاجتماعات – ورش العمل – الدورات التدريبية – المحاضرات) يجب وضع العدد المتوقع للحضور بشكل منطقي (لا يتجاوز 400 فرد) وألا يقل عن العدد المتوقع للحضور (رجال - نساء) حتى لا يتم التعرض للمشاكل مع الفندق. \* الضغط على خيار (هل يوجد رسوم) وتعبئة البيانات المطلوبة، وفي حال عدم الضغط على هذا الخيار ورغبتكم لاحقًا في تحديد رسوم، يتم التواصل مع البرنامج عبر البريد الإلكتروني (info@secb.gov.sa).

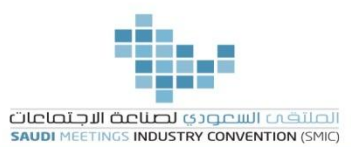

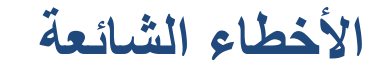

\* مراعاة الدقة عند وضع ساعات العمل (الوقت: صباحًا - مساءً). \* عند الإضافة إلى روزنامة الفعاليات، يجب مراعاة ألا يزيد عدد أرقام خطوط الطول والعرض عن 9 أرقام، بما فيها العلامة العشرية. - مثال: لنفرض أن خط الطول هو (287-88964287)، ما يقبله النظام هو أول 9 أرقام فقط شاملة العلامة العشرية (24.589642). \* عند إرفاق المستندات يجب مراعاة التالي: - ألا يزيد حجم المستند عن 5 ميجابايت. - ألا يزيد اسم الملف عن 15 حرف. - ألا يحتوي اسم الملف على الرموز التالية (٨/١/٣٤٨) و المعتقد المستقدر المتعاده الساعة السعد المحتوي اسم - أن يكون امتداد الملف واحد من الامتدادات الموضحة بالصورة. الملفات المسموح بها - ينبغي الانتظار حتى تظهر علامة موافقة باللون الأخضر أعلى الملف.

jpg, xls, jpeg, png, gif, doc, docx, ppt, pptx, pdf, PDF.

السجل التجاري أو وثيقة تثبت ترخيص الجهة مصوب

الشريك الرئيسي

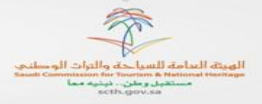

الإشراف<br>والشراكة الإستراتيجيّة

الشريك الاكاديمص

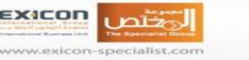

تنظيم

**SAUDIMIC.COM** 

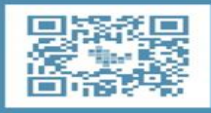

 $\bullet$ 

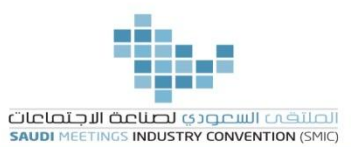

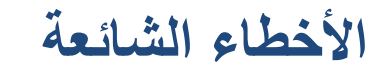

الأخطاء الشائعة عند التقديم على طلب ترخيص معرض سلع استهلاكية 1- نقص المستندات. (تم الإشارة إلى جميع المستندات المطلوبة في صفحة التقديم على ترخيص السلع الاستهلاكية) 2- ضعف خطة عمل. 3- الاختلاف بين المرفقات ومعلومات الطلب المدخلة (التاريخ – فئة الزوار – ....إلخ ). 4- تجاوز المنظمين للموعد المحدد للتقديم من قبل البرنامج (أي قبل 90 يوم). 5- يجب إرفاق نموذج الدفاع المدني بعد الحصول على الترخيص وقبل إقامة المعرض للمنشأة المؤقتة. 6- كثرة طلبات التأجيل مما يدل على عدم الجدية والجاهزية لإقامة المعرض. 7- عدم إر فاق موافقة الموقع للموعد الجديد في حالة تغيير الموعد. .<br>8- وضبع اسم المعرض باللغة العربية، مثال: (معرض سوشيال ميديا) يجب أن يكتب (معرض قنوات التواصل الاجتماعي)، وفي حالة التقديم باسم العلامات التجارية يجب أخذ الموافقة من مالك العلامة التجارية. 9- عند تغيير الموقع يجب إتباع التالي: - منشأت دائمة: لابد من إرفاق مخطط لموقع المعرض موضح فيه توزيع العارضين ومسار دخول وخروج الزوار ومخارج الطوارئ للموقع الجديد. - منشأت مؤقتة: مخطط لموقع المعرض موضح فيه توزيع العارضين ومسار دخول وخروج الزوار ومخارج الطوارئ بالإضافة إلى مولدات الكهرباء وتمديد الأسلاك

الشريك الرئيسي

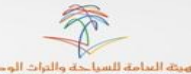

الهيئة العبامة للسياحة والتراث الوصلتي

الإشراف<br>والشراكة الإستراتيجيّة

الشريك الاكاديمب

تنظيم

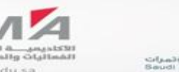

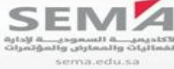

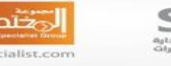

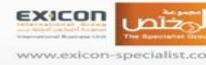

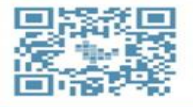

لتقديم خطة عمل ناجحة

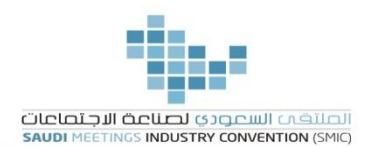

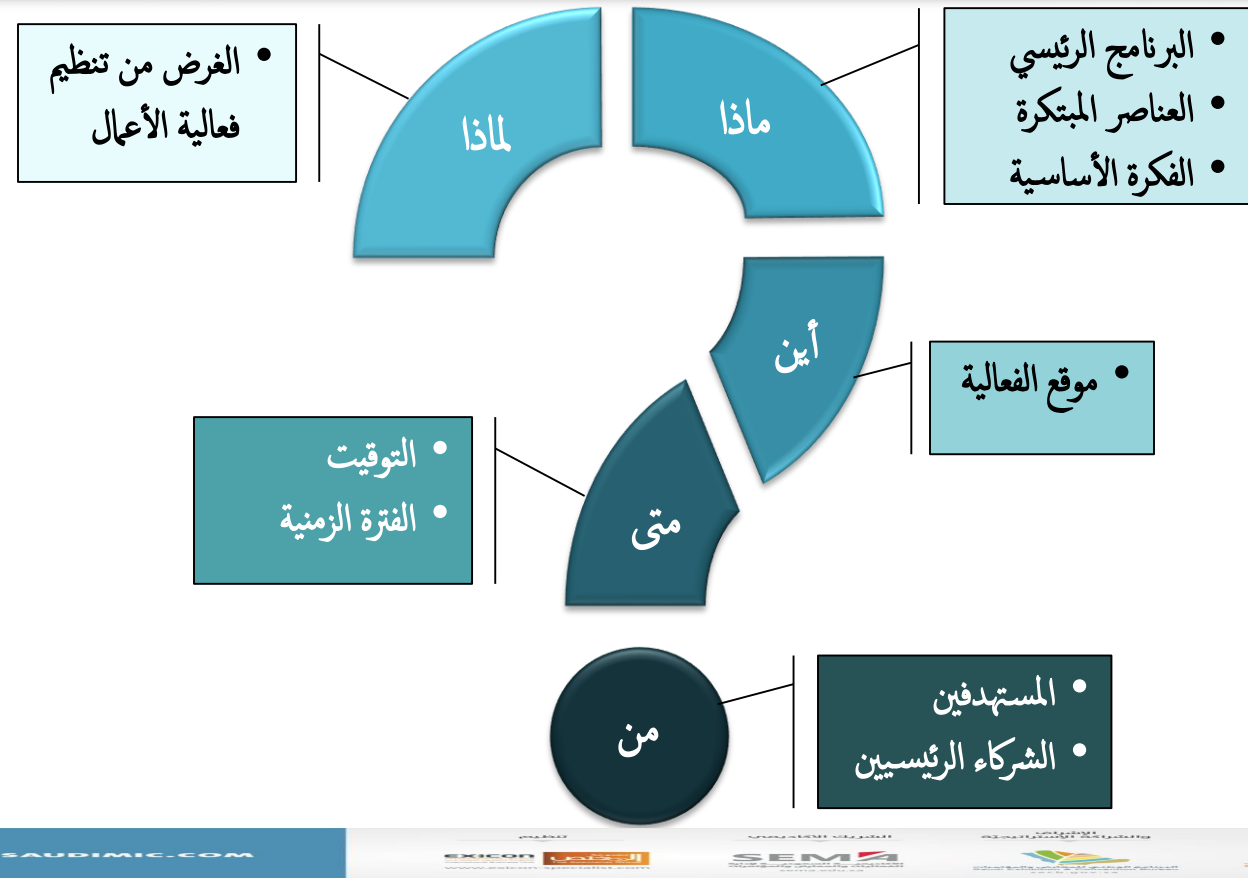

 $\begin{picture}(180,10) \put(0,0){\line(1,0){10}} \put(0,0){\line(1,0){10}} \put(0,0){\line(1,0){10}} \put(0,0){\line(1,0){10}} \put(0,0){\line(1,0){10}} \put(0,0){\line(1,0){10}} \put(0,0){\line(1,0){10}} \put(0,0){\line(1,0){10}} \put(0,0){\line(1,0){10}} \put(0,0){\line(1,0){10}} \put(0,0){\line(1,0){10}} \put(0,0){\line(1,0){10}} \put(0$ 

**爱笑笑!** 

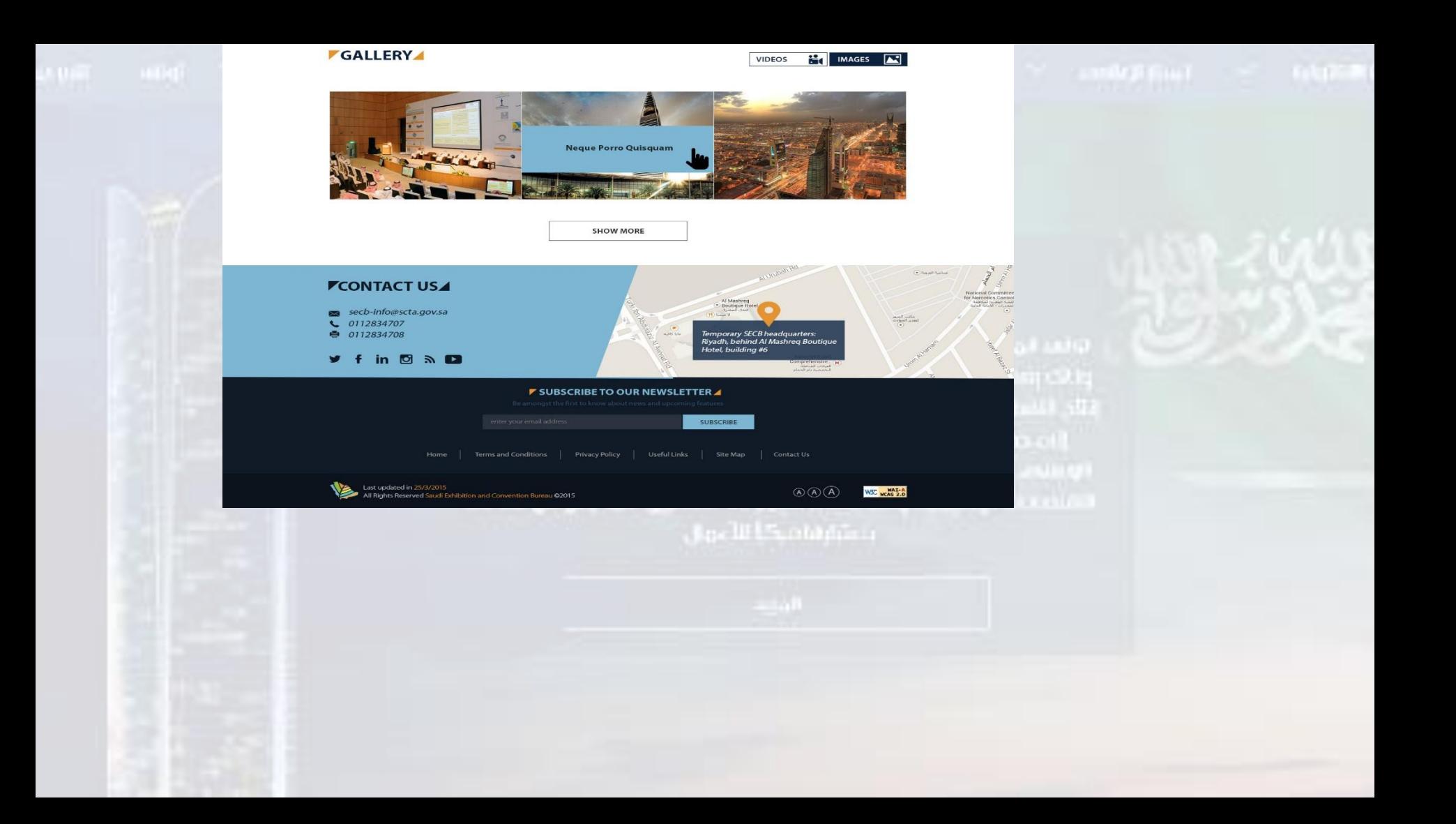

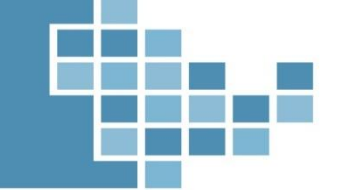

لهيئة العبامة للسياحة والتراث الوطني

مستقبل وطن.. نب

**udi Commission for Tourism & National Her** 

## الصلتقم السعودي لصناعة الاجتصاعات **SAUDI MEETINGS INDUSTRY CONVENTION (SMIC)**

2 - 4 جمادم الآخرة 1439 هـ قاعة الملك فيصل للمؤتمرات - فندق انتركونتيننتال الرياض

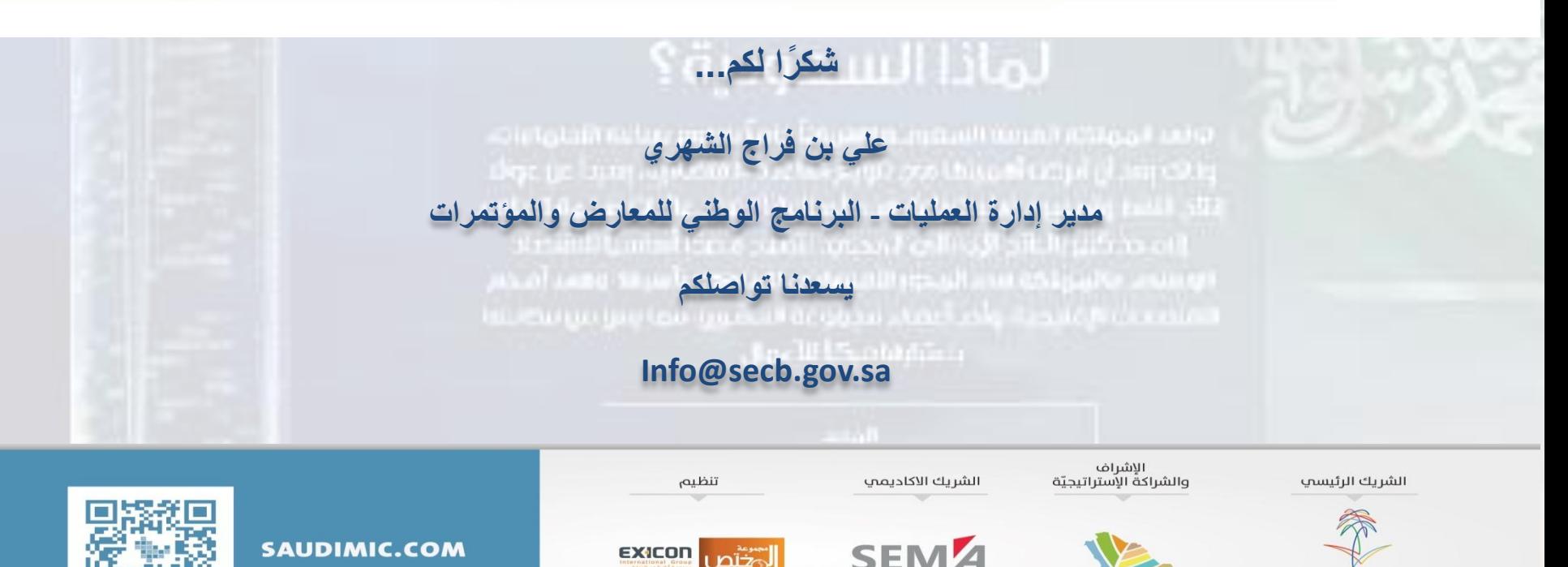

www.exicon-specialist.com

لفعاليات والمعارض والمؤتمرا

sema.edu.sa

البرنامج الوطنى للمعارض والمؤتمرات

Saudi Exhibition & Convention Bureau

secb.gov.sa